## **Connecting to the Internet:**

Touch "settings" then "wi-fi" then touch "Oswego Secure." A screen asking for your LakerNetID and password should open. Enter them, and you should connect. (NOTE: the campus wireless network does not work perfectly with Apple products. Connecting may take a few tries or a few minutes. Please be patient.) If you see a screen that says "Not Verified" it's OK to tap "Install." This is just a glitch.

## **Downloading Apps:**

We erase the iPods after each use, so feel free to download Apps. You will need an iTunes account (which requires a credit card, even for free apps). You can set one up by touching "Settings" then "iTunes and App Store." Follow the instructions. If you already have an account, you can enter your information from the same place: [http://](http://support.apple.com/kb/ht2731) [support.apple.com/kb/ht2731](http://support.apple.com/kb/ht2731)

## **Getting photos and videos off the iPod:**

Email:

For small files, emailing is quickest. Go to "settings" then "Mail, Contacts, Calendars." Choose the type of account (your Laker Apps account is Gmail), and enter your information. To email photos and videos, go to the camera app, touch the

photo in the lower left-hand corner. To email just that one photo, touch the  $\Box$ , and put in an address. To choose other

photos, tap, "Camera Roll", then the  $\Box$  and then choose your photos/videos. We recommend choosing the largest size, but that may require more emails.

## PCs:

For PCs you can use the iPod like a flash drive. Plug the iPod into the computer using the USB cable. If you have iTunes on your computer, it will probably open. We recommend ignoring it.\* A small window asking you which program to use will also open. Choose "Open folder" then click open the folders to get to your content.

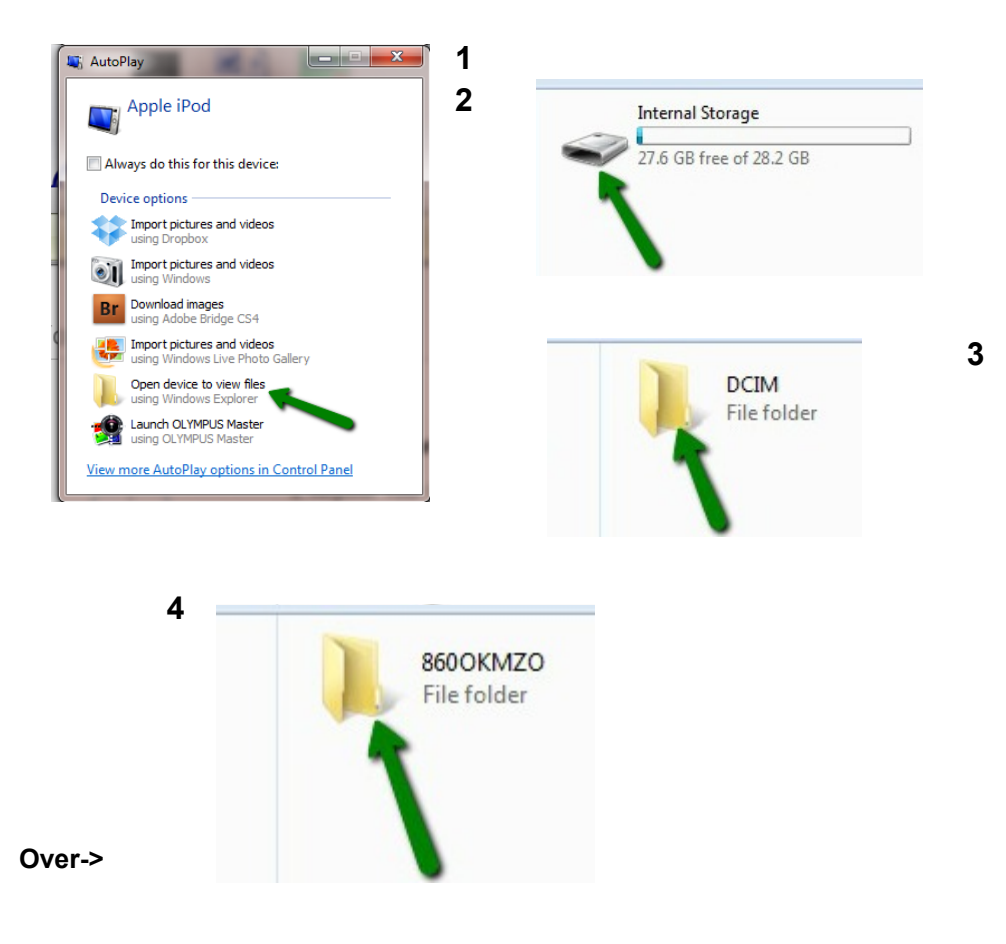

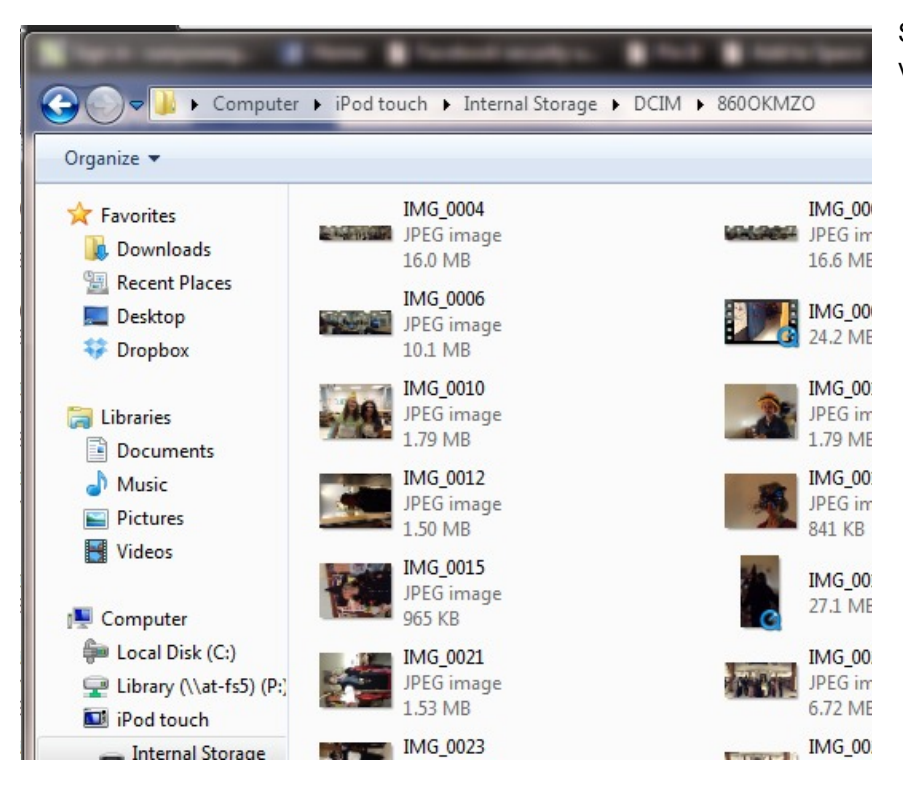

Macs:

Plug the iPod into the computer using the USB cable. iTunes will open. We recommend ignoring it.\* iPhoto may also open. If it doesn't, open iPhoto yourself. The iPod will show up on the left. Highlight the pictures or videos you want

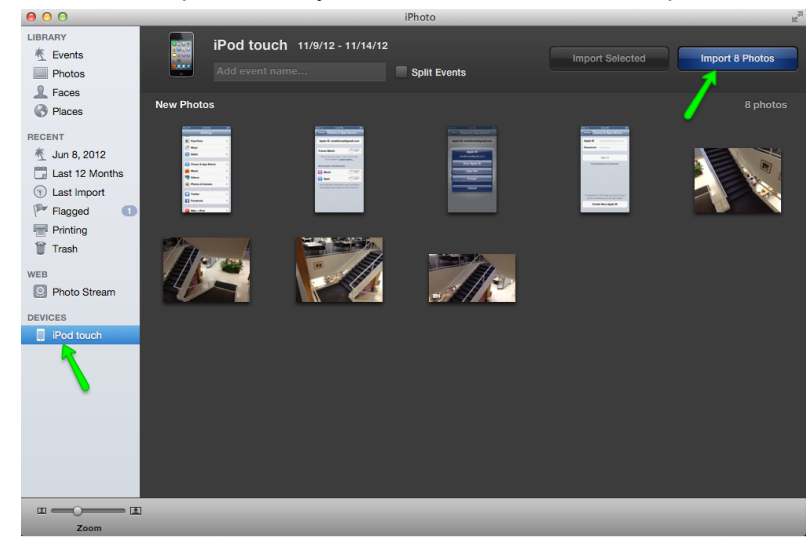

Other options:

If you already have iCloud set up, you can sync the Photo Stream under Settings->iCloud.

If you have a Dropbox account, you can download the app from the App Store for free.

\*iTunes will ask if you want to set up the iPod as "yours." You may do this; we reset the iPods when they come in. However, this may erase the wifi setup we have put on the iPod, so you will have to follow the instructions here to get it back on the campus wifi:<http://www.oswego.edu/cts/wireless.html>

and "import" them.

Simply Copy and paste your photos and videos into your own files.